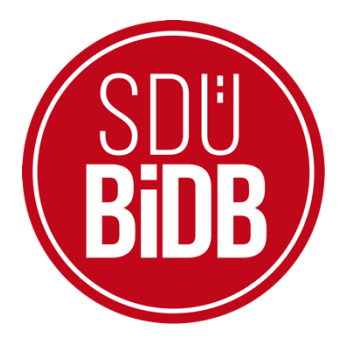

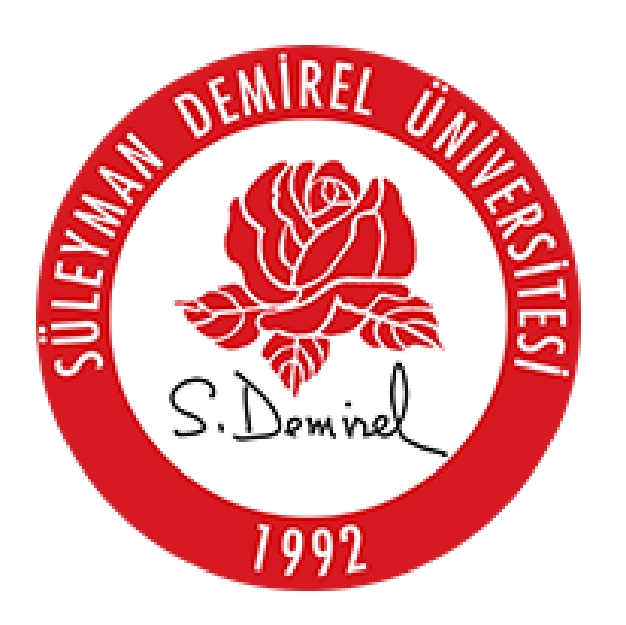

## BİLGİ İŞLEM DAİRE BAŞKANLIĞI KULLANICI KILAVUZLARI

# geteduroam ANDROID İŞLETİM SİSTEMİ KILAVUZU

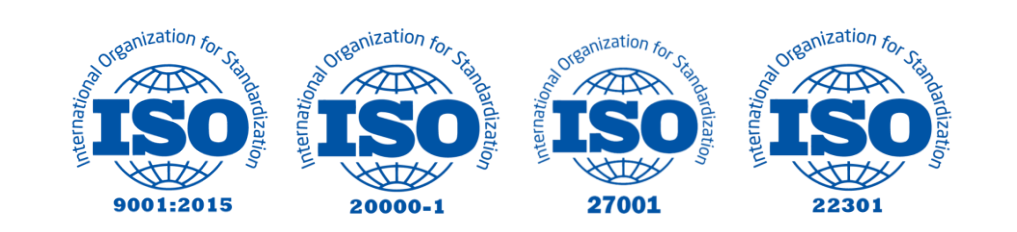

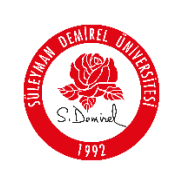

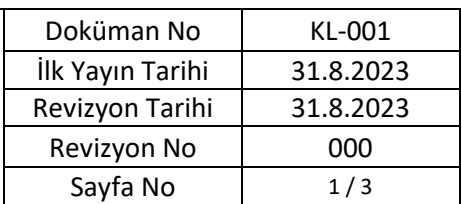

## **geteduroam ANDROID İŞLETİM SİSTEMİ KILAVUZU**

#### **1. Adım**

**Play Store** uygulama mağazasını kullanarak "**geteduroam**" uygulamasını cihazınıza yükleyiniz.

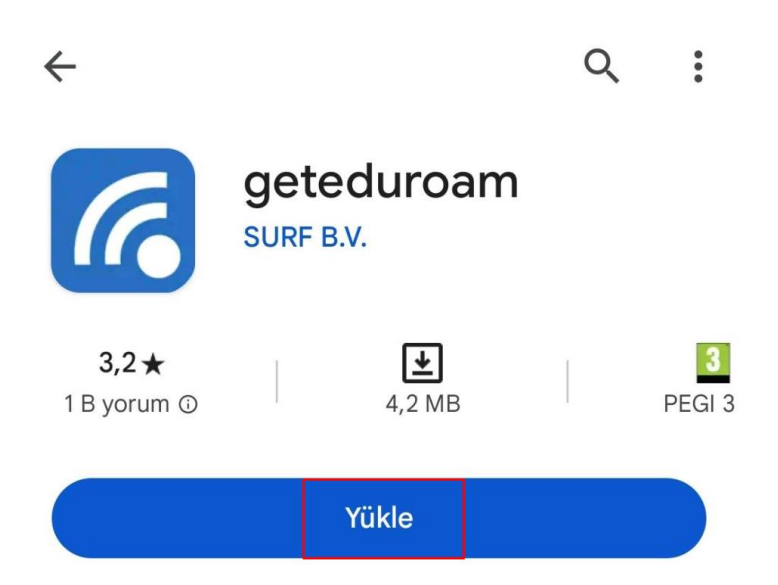

## **2. Adım**

Gelen ekranda **Süleyman Demirel Üniversitesini** aratınız ve seçiniz.

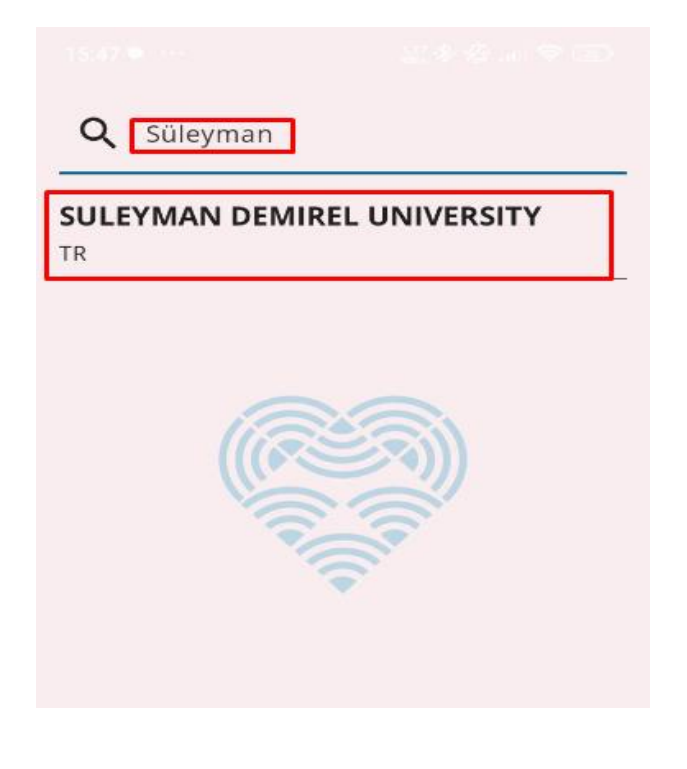

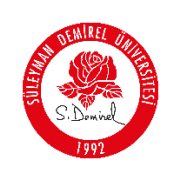

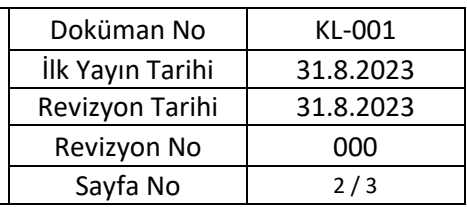

## **3. Adım**

Gelen ekranda üniversite tarafından adınıza tahsis edilen, Personeller için @sdu.edu.tr, öğrenciler için ise @ogr.sdu.edu.tr uzantılı hesabınızı ve parolanızı girmelisiniz. Sonrasında **Log In** butonuna tıklayarak bağlantınızı gerçekleştirebilirsiniz.

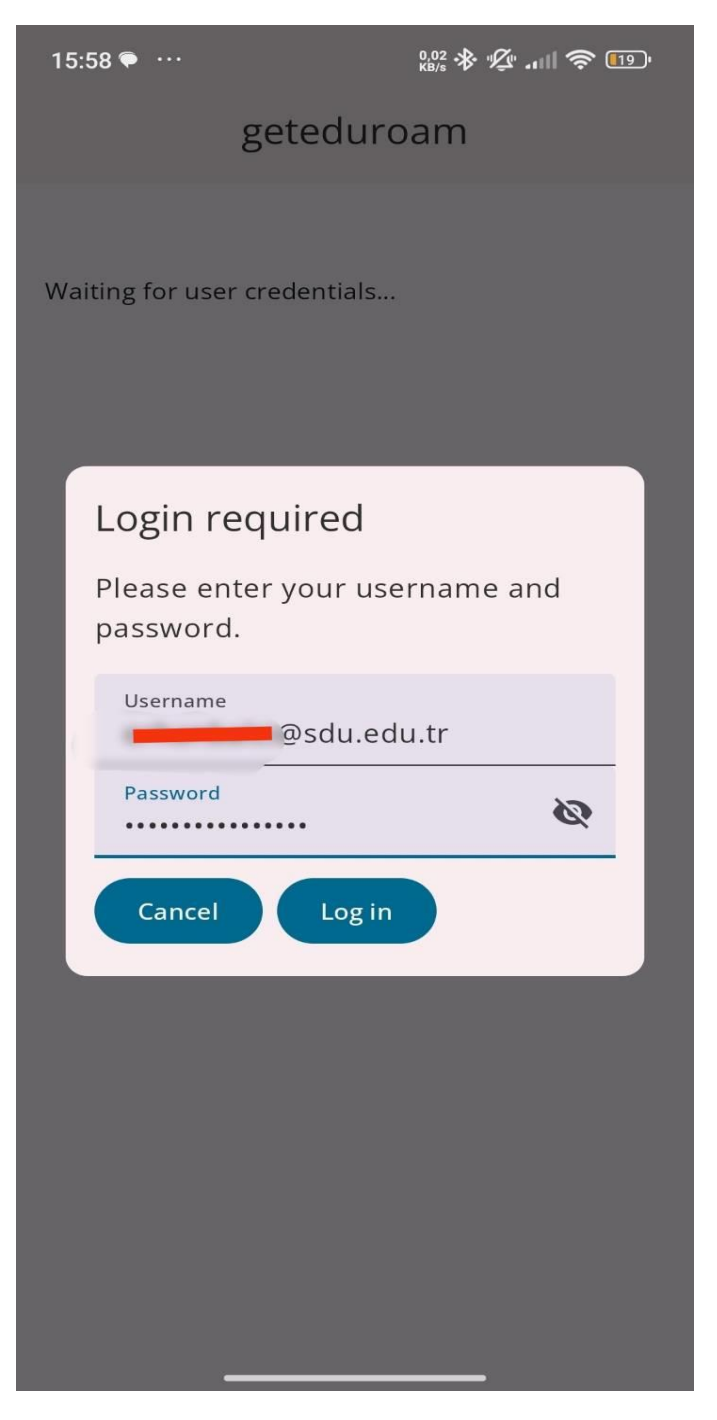

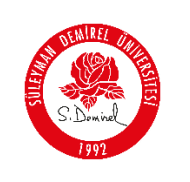

## **4. Adım**

Son olarak karşınıza eduroam ağ ayarlarının cihazınıza kaydedilmesi ile ilgili bir uyarı düşecektir. **Kaydet** butonuna tıklayarak ayarları tamamlayınız.

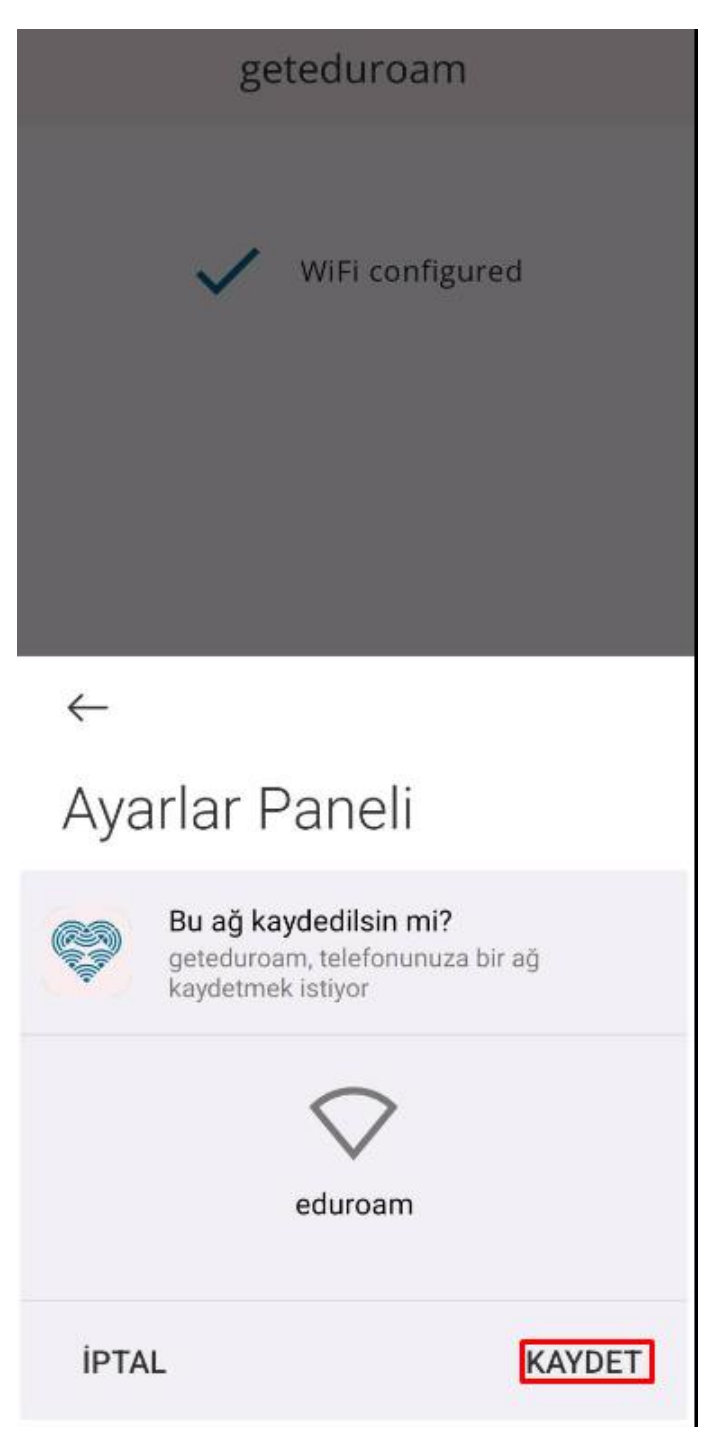